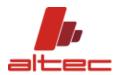

# **HOW TO ACCESS CTAPRO® BY LOGIN**

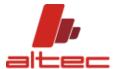

Dear User,

Starting from next updates, CTAPRO® will require a login procedure to run. After activating the license code, it is required to authenticate by credentials and email notification. A short guide illustrates what follows:

- How to ask for license and create credentials at the very first installation.
- How to create credentials for an existing license code.
- How to create a new password if lost.

Access by login allows to install CTAPRO® on a number of devices and use it with the same license code, generated at the first run (it is not required a license per each installation anymore). It is not possible to run the software on two different devices with the same credentials at the same time.

ALTEC SRL

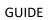

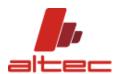

# Sommario

| 1. | HOW TO CREATE A NEW ACCOUNT                               | . 4 |
|----|-----------------------------------------------------------|-----|
| 2. | HOW to CREATE CREDENTIALS for USERS WITH EXISTING LICENSE | . 8 |
| 3. | HOW TO PROCEED If PASSWORD IS LOST                        | 11  |

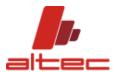

### 1. HOW TO CREATE A NEW ACCOUNT

At the very first software installation it is required to:

- Send a license request.
- Create account.

When starting the software, the following mask appears:

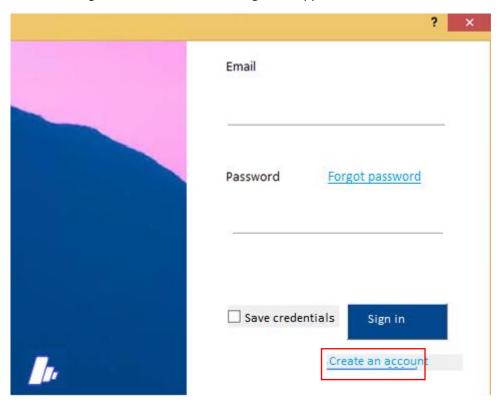

Click on "Create an account" to be redirected to license request mask as shown below.

Enter the required parameters (company name, User name – name and surname suggested – valid email address) and click on "Get new license"2.

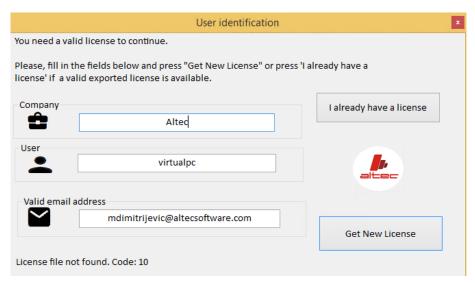

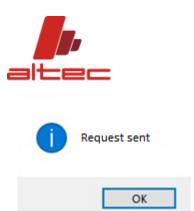

Once the license is issued, run the software again.

The login mask shows the same email address used for license request (it is recommended to keep the same, but if the user wants to change, it is possible to proceed in this phase).

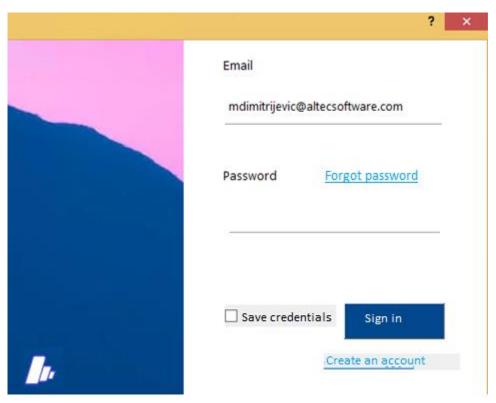

Enter the password chosen and click on "sign in"

Automatically you get the pop up "create a new password"

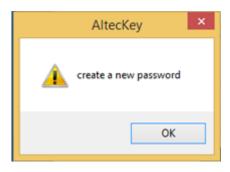

It is now possible to confirm the password entering the code in the dedicated gap.

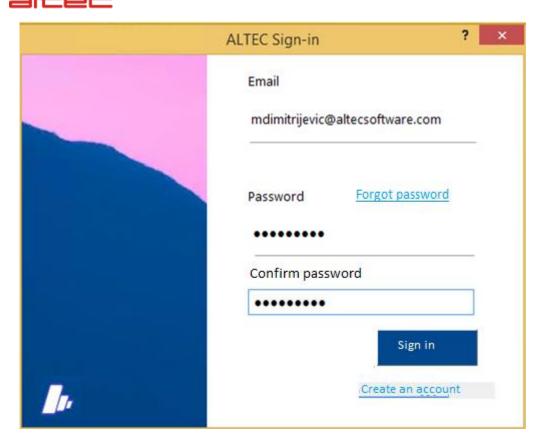

Clicking on "sign in" an email is sent automatically to the indicated address with a link to click for confirmation

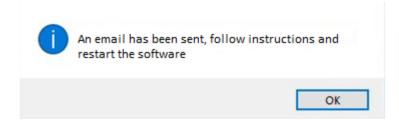

Once you have confirmed your email address, the pop up below will show up.

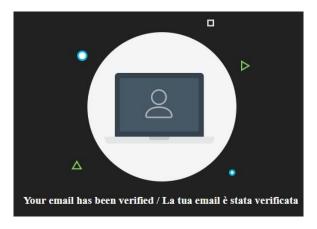

Run again the software.

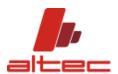

The LOGIN mask appears.

Enter your password and click on "sign in". It is possible to save credentials by flagging the option.

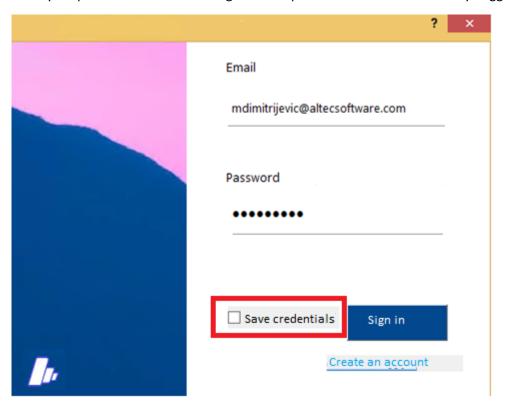

If the procedure was correctly done, you should be redirect to CTAPRO® main mask.

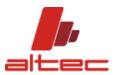

### 2. HOW to CREATE CREDENTIALS for USERS WITH EXISTING LICENSE

If you still have got a license code, it is just required to create the password and confirm credentials.

The login mask shows the same email address used for license request (it is recommended to keep the same, but if the user wants to change, it is possible to proceed in this phase).

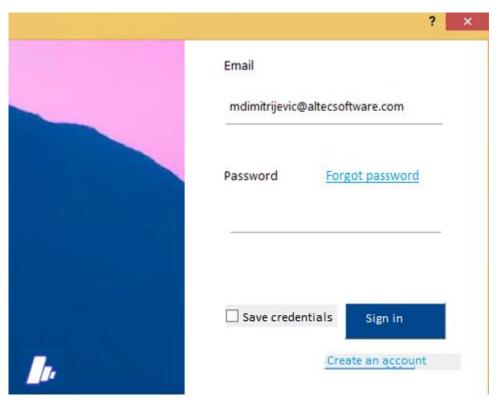

Enter the password chosen and click on "sign in"

Automatically you get the pop up "create a new password"

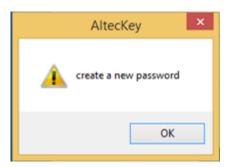

It is now possible to confirm the password entering the code in the dedicated gap.

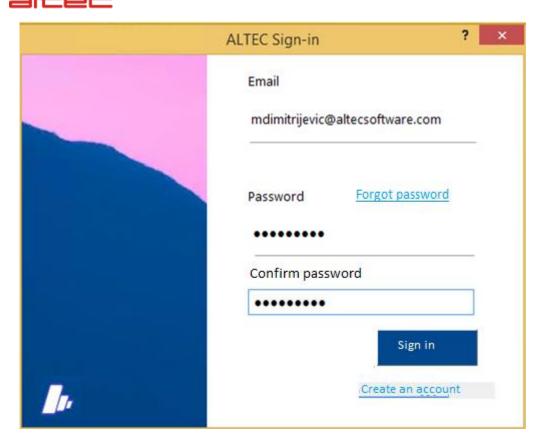

Clicking on "sign in" an email is sent automatically to the indicated address with a link to click for confirmation

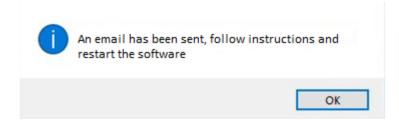

Once you have confirmed your email address, the pop up below will show up.

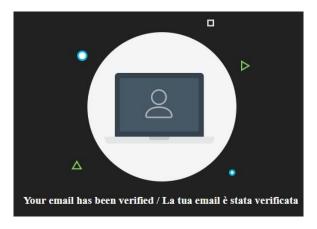

Run again the software.

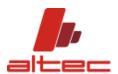

The LOGIN mask appears.

Enter your password and click on "sign in". It is possible to save credentials by flagging the option.

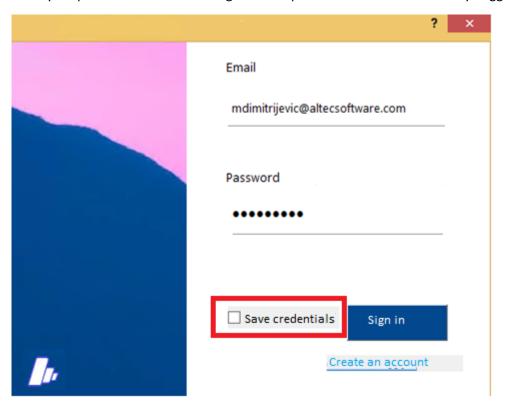

If the procedure was correctly done, you should be redirect to CTAPRO® main mask.

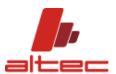

## 3. HOW TO PROCEED if PASSWORD is LOST

If you enter the password but it looks wrong or differ from the one created the first time, after clicking on "sign in", the pop up message "wrong password" appears.

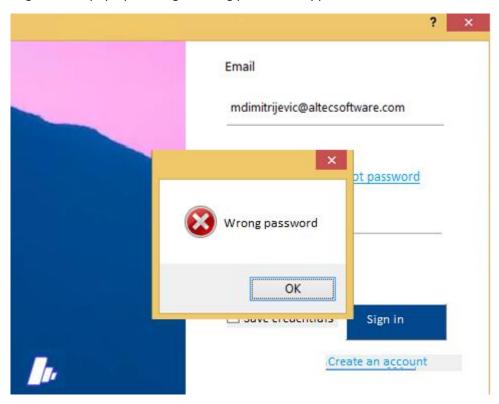

Choosing the option "forgot password" the message "create a new password" allows to enter and confirm the new password.

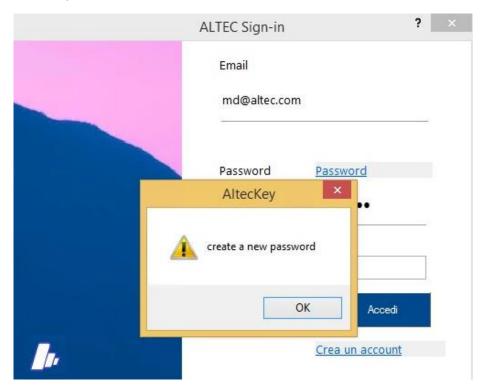

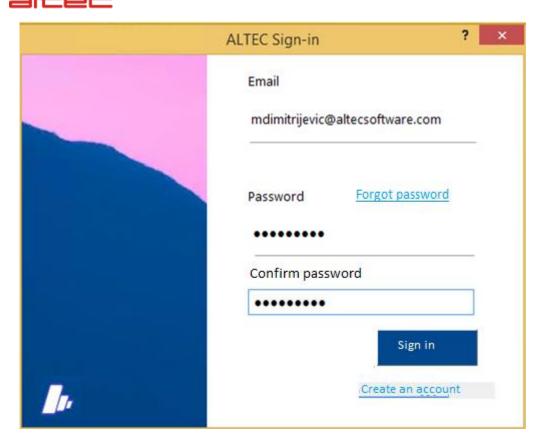

Clicking on "sign in" an email is sent automatically to the indicated address with a link to click for confirmation

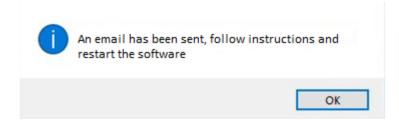

Once you have confirmed your email address, the pop up below will show up.

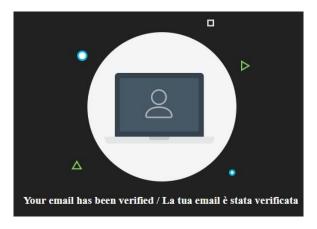

Run again the software.

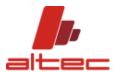

The LOGIN mask appears.

Enter your password and click on "sign in". It is possible to save credentials by flagging the option.

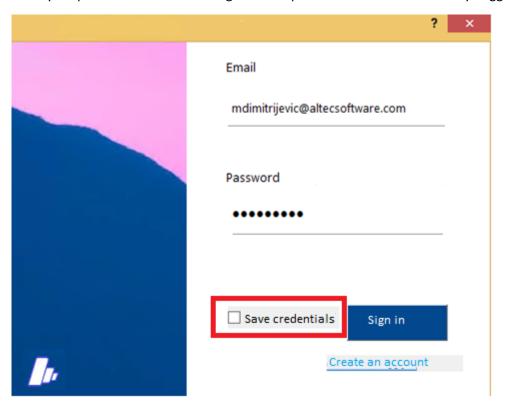

If the procedure was correctly done, you should be redirect to CTAPRO® main mask.